## **TR-Elf Tip Sheet for Spouse and Dependent Requests**

## **Access: www.ares.umd.edu** 32433401 32423421 **SMARYLAND** 19 Center 19 Febr 19 Febr 19 Vehiclass 19 Center 19 Center | heavier for state<br>|| heavier || Heavier || Heavier || Heavier || Heavier || Heavier || Heavier || Heavier || Heavier || Heavier **AM MODEDROBE BID EN B REAKOPTS**

MARYLAND

 $R^{\bar{E}}$ 

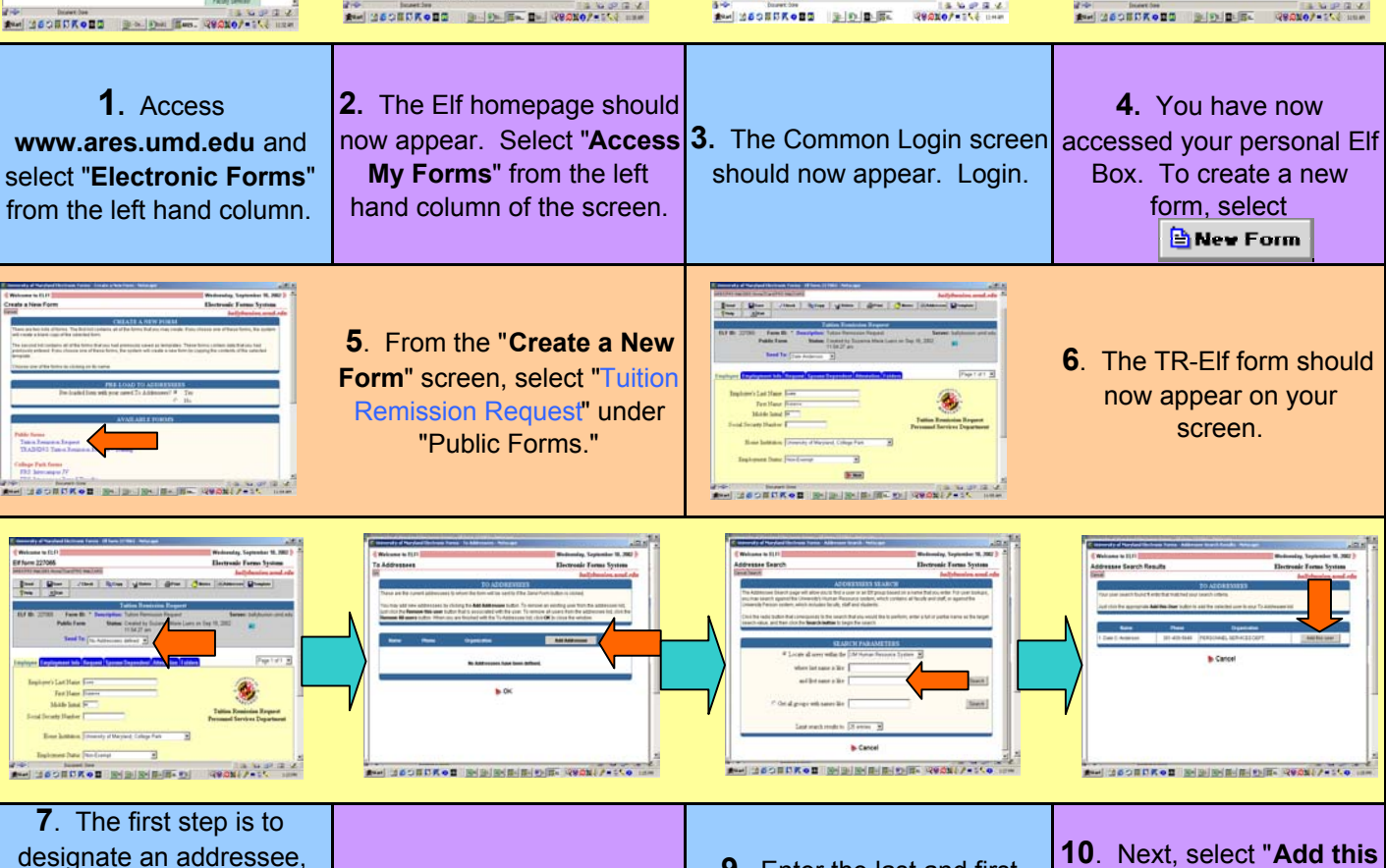

which is the designated approver for your department. Select "**Send To:** " from the gray area of the screen. **8**. Next select "**Add Addressee**." **9**. Enter the last and first name of your department's designated approverand select "**Search**." **user**" and the Addressee you selected should now appear in the box next to "**Send To:**"

11. Next, review your personal data listed on the "**Employee**" screen. **NOTE: You may make any changes to this form you need to by manually keying them in.**

12. Once you are satisfied with the information listed, procedd to the next section of the form entitled, "**Employment**  Mext **Info**," by selecting

13. The "**Employment Info,**" section of the form lists information from your employee appointment as seen in PHR. Review the information for accuracy making changes where needed, including the unit you are employed by and whether you are full time or part time (if part time, key in your FTE in the space provided), Campus employed is defaulted to University of Maryland, College Park. The Account section is to be completed by your department approver.

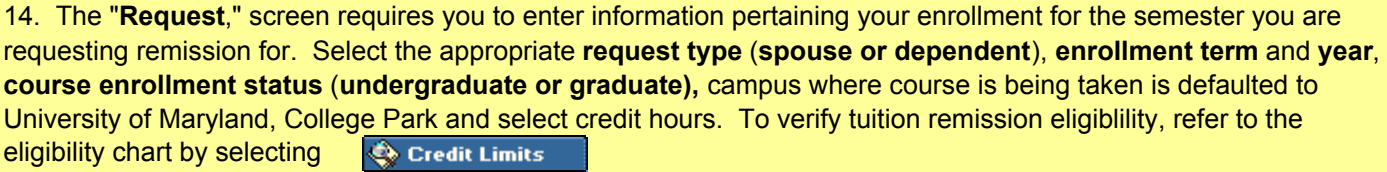

15. The "**Spouse/Dependent**" section of the form requires your spouse/dependent's information to verify eligiblity. Insert the student's last name, first name, middle initial and social security number. If the request is for a dependent child, the child's date of birth must be keyed in the space provided for eligiblity reasons. To verify eligibility, refer to **C** Go to IRS the IRS regulations for claiming a dependent on you taxes by selecting

16. Once you have completed the "**Spouse/Dependent**" section of the form, proceed to the next section by selecting selecting

17. The next section of the form, entitled "**Attestation**" should now appear on the screen. Review the listed guidelines and check the check box to accept and follow the guidelines.

18. You have now completed the TR-Elf form. If you wish to review and/or make changes to the form before you submit it, select the "Folders" tab and the different sections of the form will appear on the screen. Select the section you wish to review and make any changes you see necessary. Once you have reviewed your form and wish to submit it, select **Send** 

19. The system will automatically run a check on the form for any errors. After the system checks the form, any errors or warnings found with the form will appear in the error box. To access the section(s) of the form to correct the error(s), select the section name listed in blue in the Error Box. After you correct the errors, if any, try to send the form again.

20. Once all errors are cleared, you are ready to submit your form to you designated departmental approval. To submit your form, select **Send** 

21. If a message stating "Are you sure you want to send your form…," your is clear of errors and can be submitted by selecting "yes." If you still have errors, correct them and try to send your form again. If you still have errors appearing in the error box, please contact you departmental approver for help.

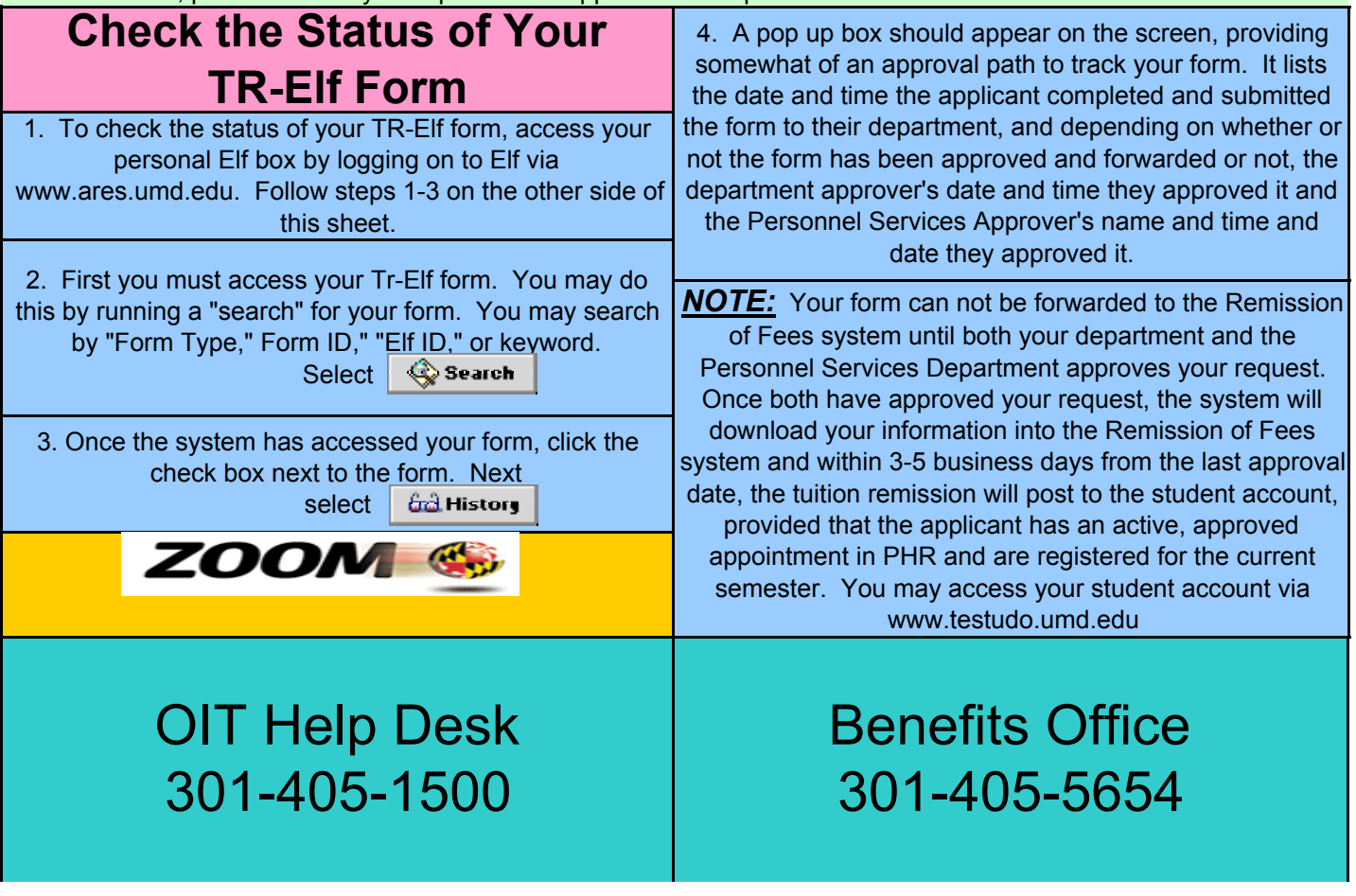